# **درخواست تشویقی مقالات دانشجویی**

**قبل از درخواست به نکات زیر توجه نمایید:** 

- **.1 در صورتی که مقاله با همکاري اعضاي هیأت علمی دانشگاه لرستان منتشر شده است؛ بایستی ابتدا توسط عضو هیأت علمی در سامانه ثبت و پس از بررسی و امتیازدهی توسط کارشناسان معاونت پژوهش و فناوري دانشگاه، دانشجو اقدام به درخواست تشویقی مقالات نماید.**
- **.2 دانشجویان دانشگاه لرستان تا 18 ماه پس از فارغالتحصیلی در صورت انتشار مقالات صرفاً با وابستگی دانشگاه لرستان میتوانند کمک هزینه تشویق مقالات را دریافت نمایند.**
	- **.3 براي دریافت مبلغ تشویقی حتماً از شماره حساب بانک تجارت استفاده نمایید.**

**مرحلهي :1 دانشجو پس از ورود به سامانهي گلستان به بخش پیشخوان خدمت مراجعه و گزینهي درخواست تشویق مقالات توسط دانشجو را انتخاب نماید.** 

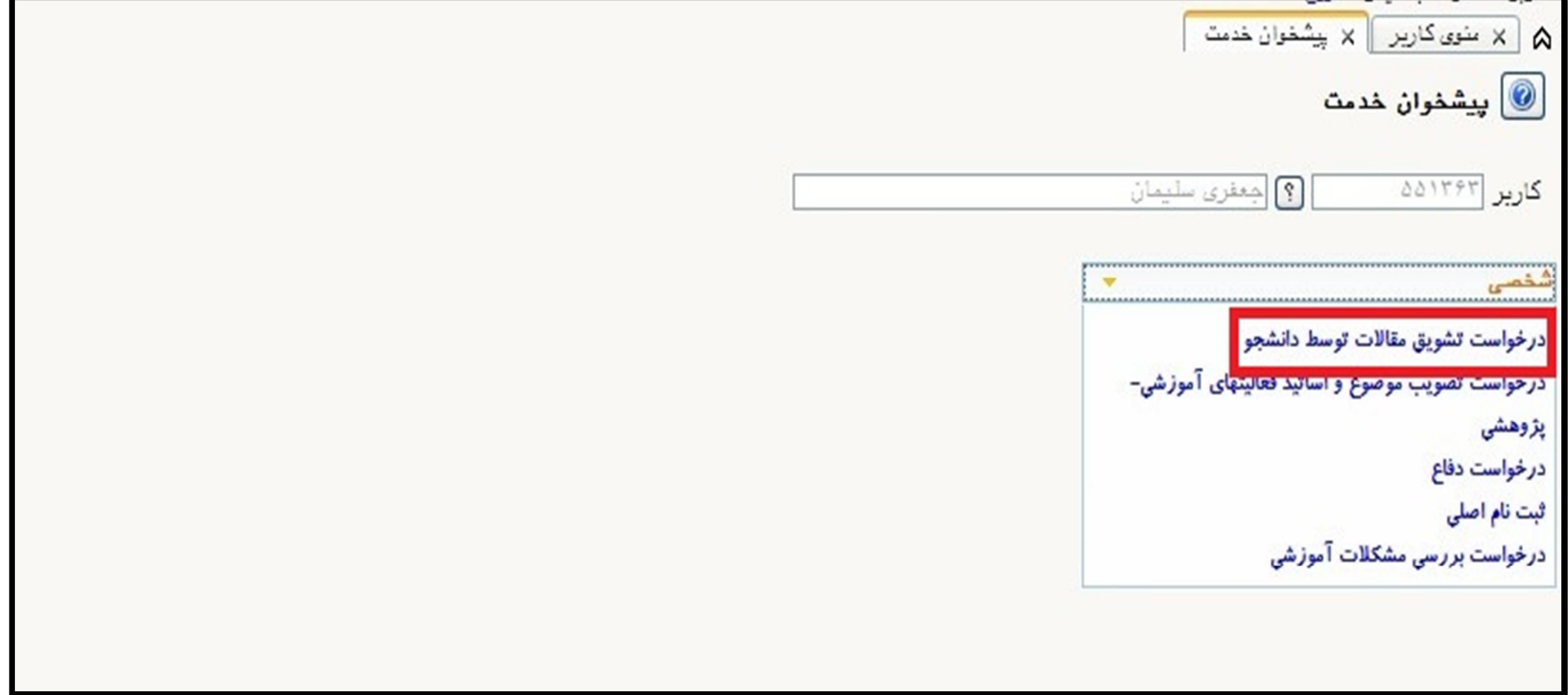

### **مرحلهي ٢: روي گزينهي <mark>درخواست جديد</mark> کليک نماييد.**

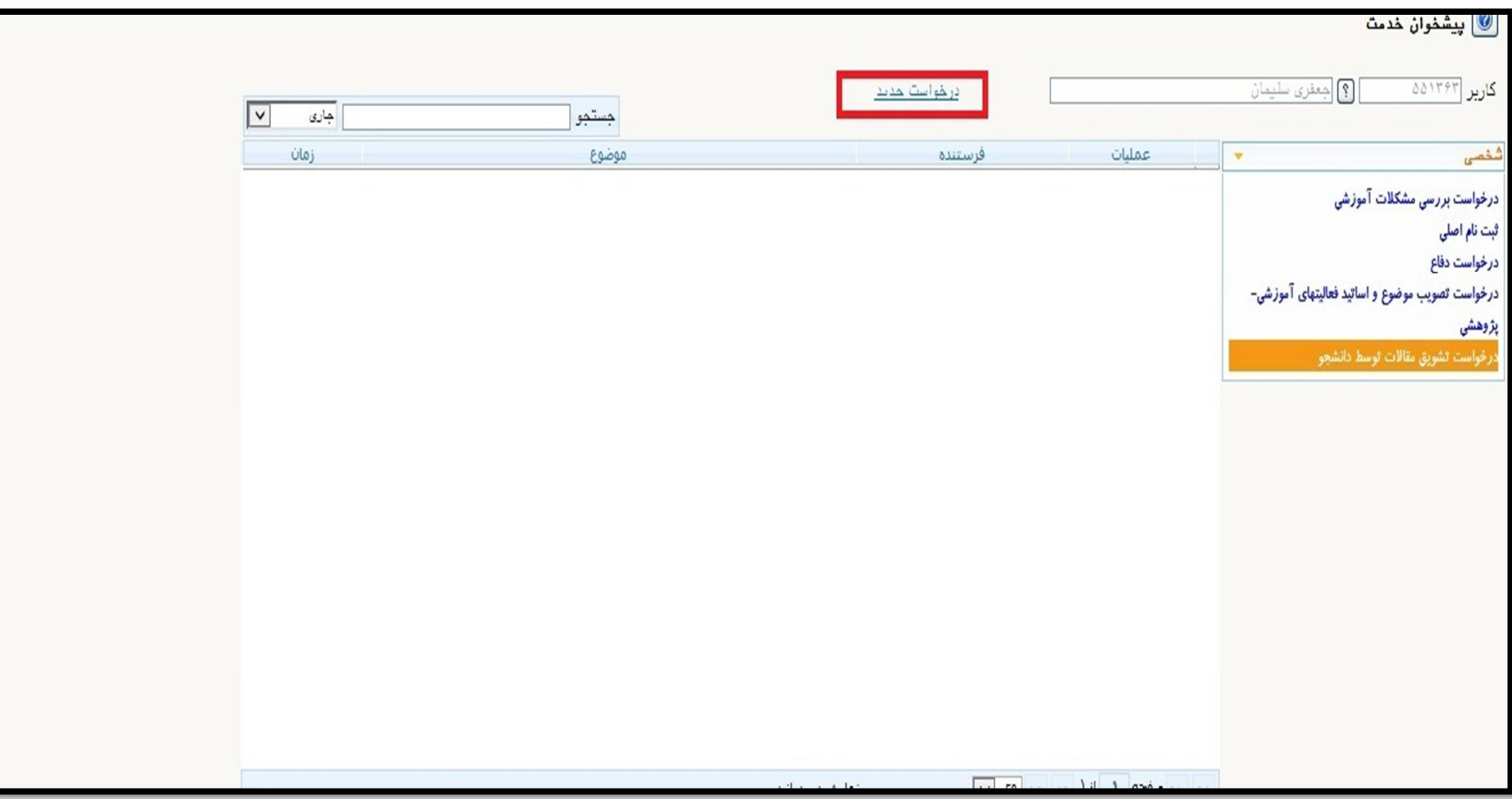

## **در صورتی که اطلاعات مقاله شما قبلاً در سامانه ثبت شده است**

**مرحلهی 3: <mark>الف.</mark> ابتدا با کلیک روی <mark>علامت سوال</mark> در کنار کادر شماره فعالیت، لیست مقالاتی که به نام شما در سامانه ثبت شده است را مشاهده نمایید. (تذکر مهم: مقالات مشترك با اعضاي هیات علمی دانشگاه باید قبلاً توسط اعضاي هیأت علمی در سامانه ثبت شده باشد، تا در این بخش براي دانشجو قابل مشاهده باشد).** 

**ب. از میان گزینههاي بازیابی شده، روي عنوان مقالهي مورد نظر کلیک نمایید. پ. اطلاعات تکمیلی را به دقت وارد نمایید. ت: ابتدا روي گزینهي ایجاد و سپس بازگشت کلیک نمایید. ث. به مرحلهي 8 بروید و فرآیند را ادامه دهید.** 

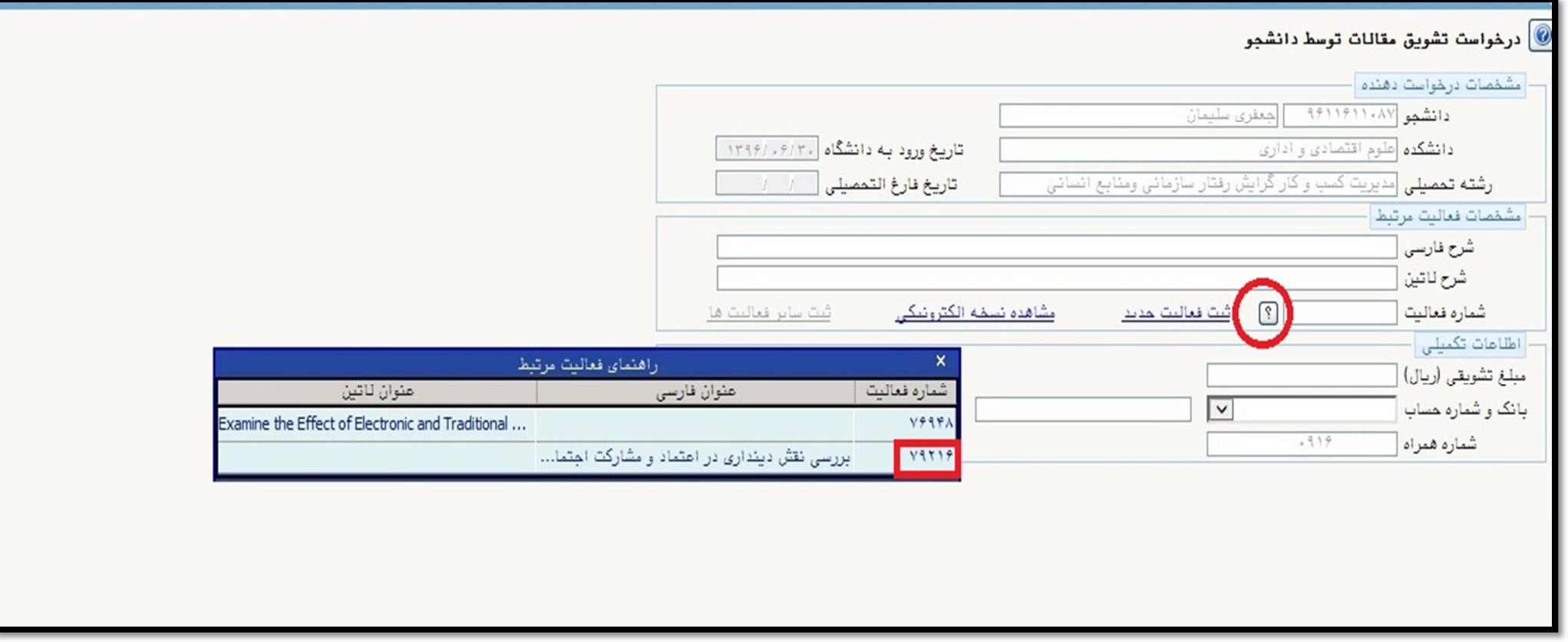

**در صورتی که مقاله شما قبلاً در سامانه ثبت نشده است (ویژهي مقالات مشترك با پژوهشگرانی غیر از اعضاي هیأت علمی دانشگاه لرستان !!!)** 

**مرحلهی 4. در صورتی که مقالات شما در لیست فعالیتها نبود بر روی لینک <u>ثبت فعالیت جدید</u> کلیک نمایید.** 

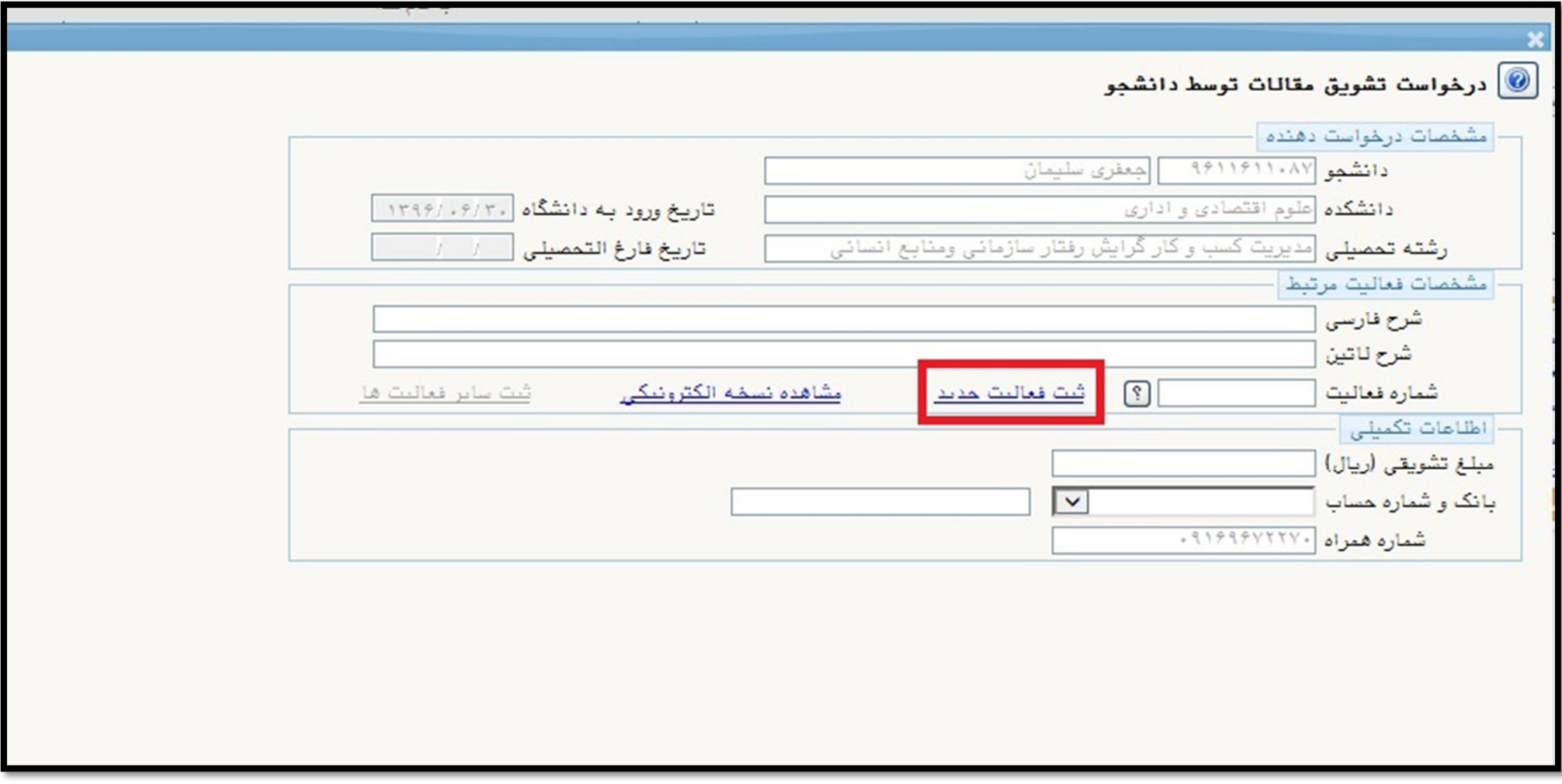

**مرحلهي :5 الف. فیلدهاي موجود در این صفحه را بهطور کامل تکمیل نموده و روي گزینهي ایجاد کلیک نمایید. ب. اطلاعات نویسندگان همکار را در بخش تعریف همکاران را به دقت وارد نمایید. پ. نسخه الکترونیکی را ارسال نمایید.** 

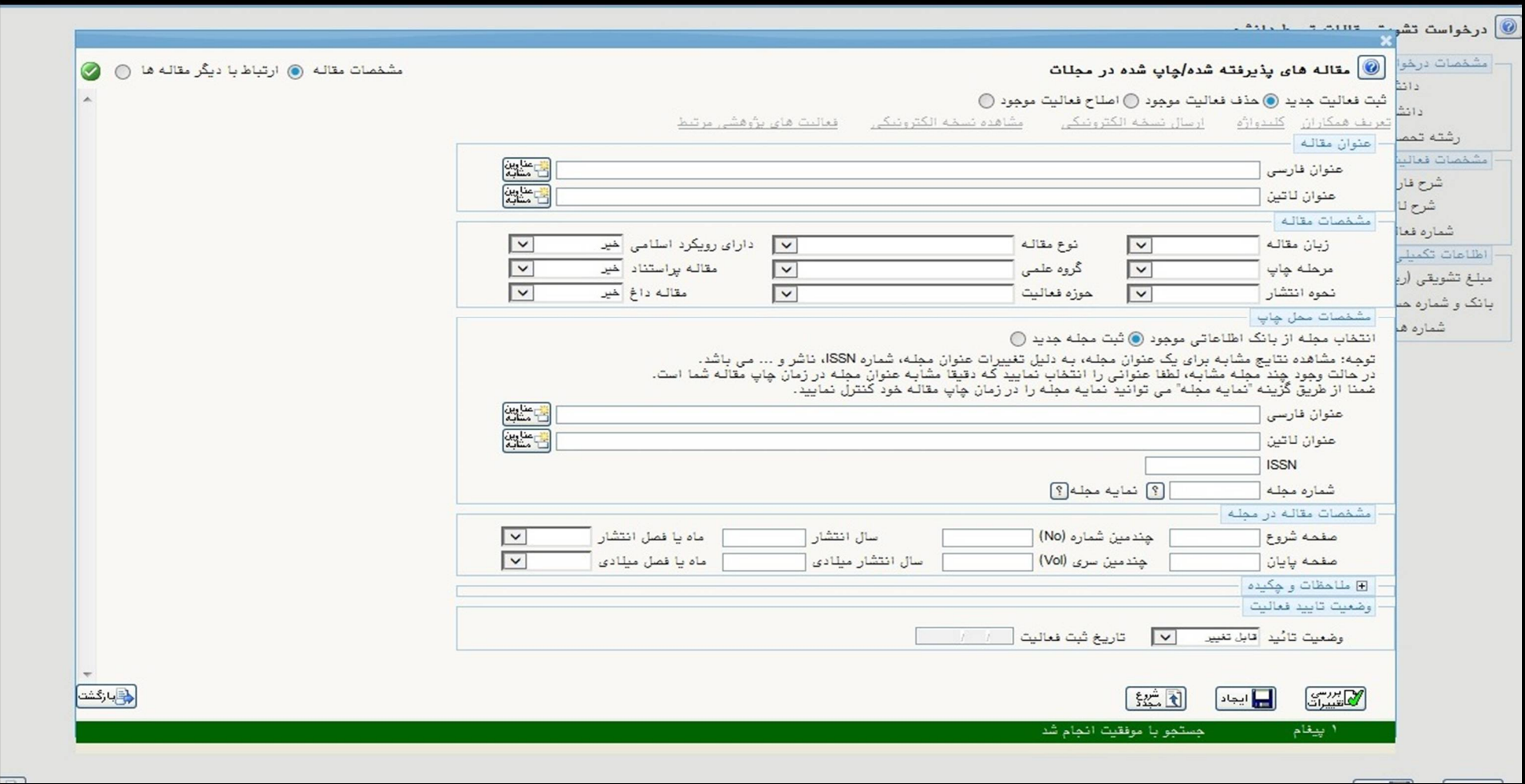

### **مرحلهي ۶. وضعیت تأیید را روي <u>تأیید ثبت کننده</u> قرار دهید، دکمه اصلاح و سپس دکمه بازگشت کلیک نمایید.**

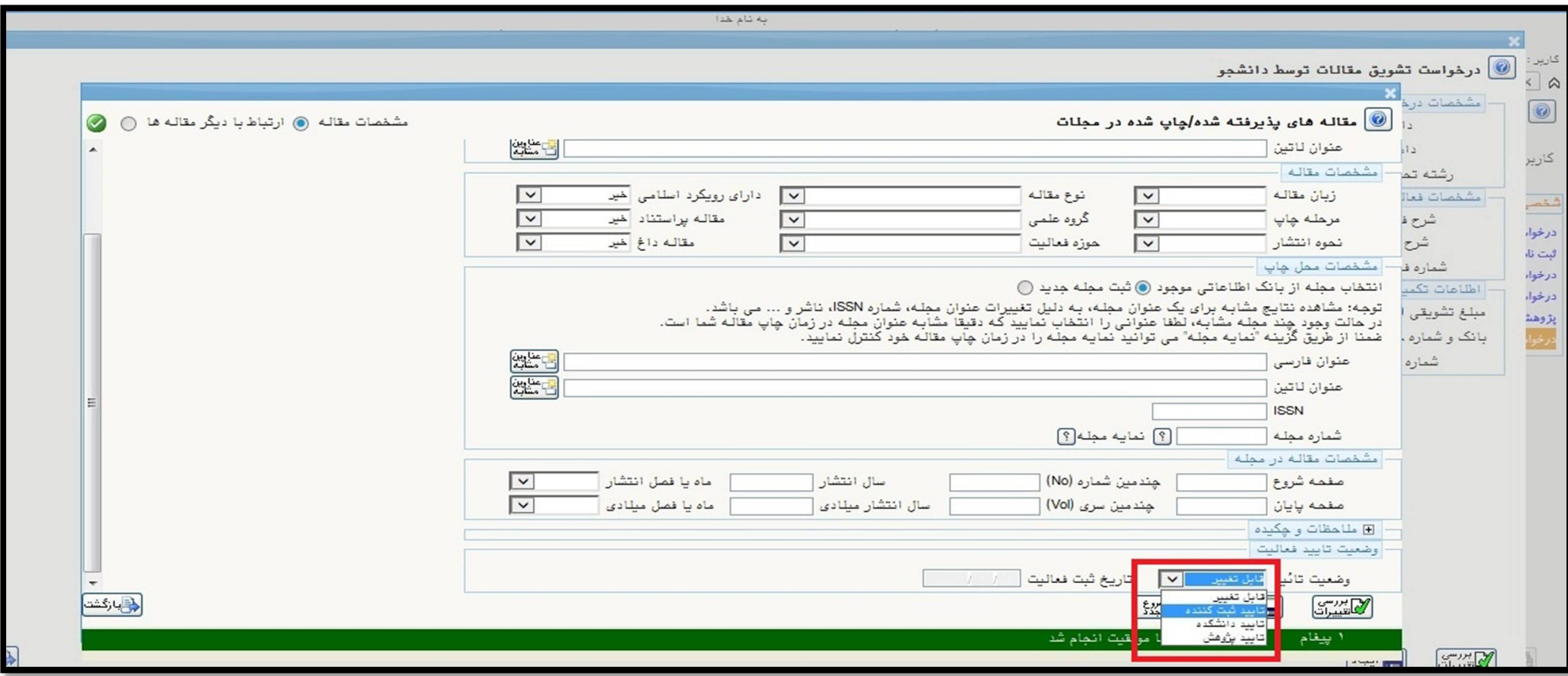

**مرحلهي 7. حال <u>به مرحلهي 3 بازگردید</u> و مراحل آن را تکمیل نمایید.** 

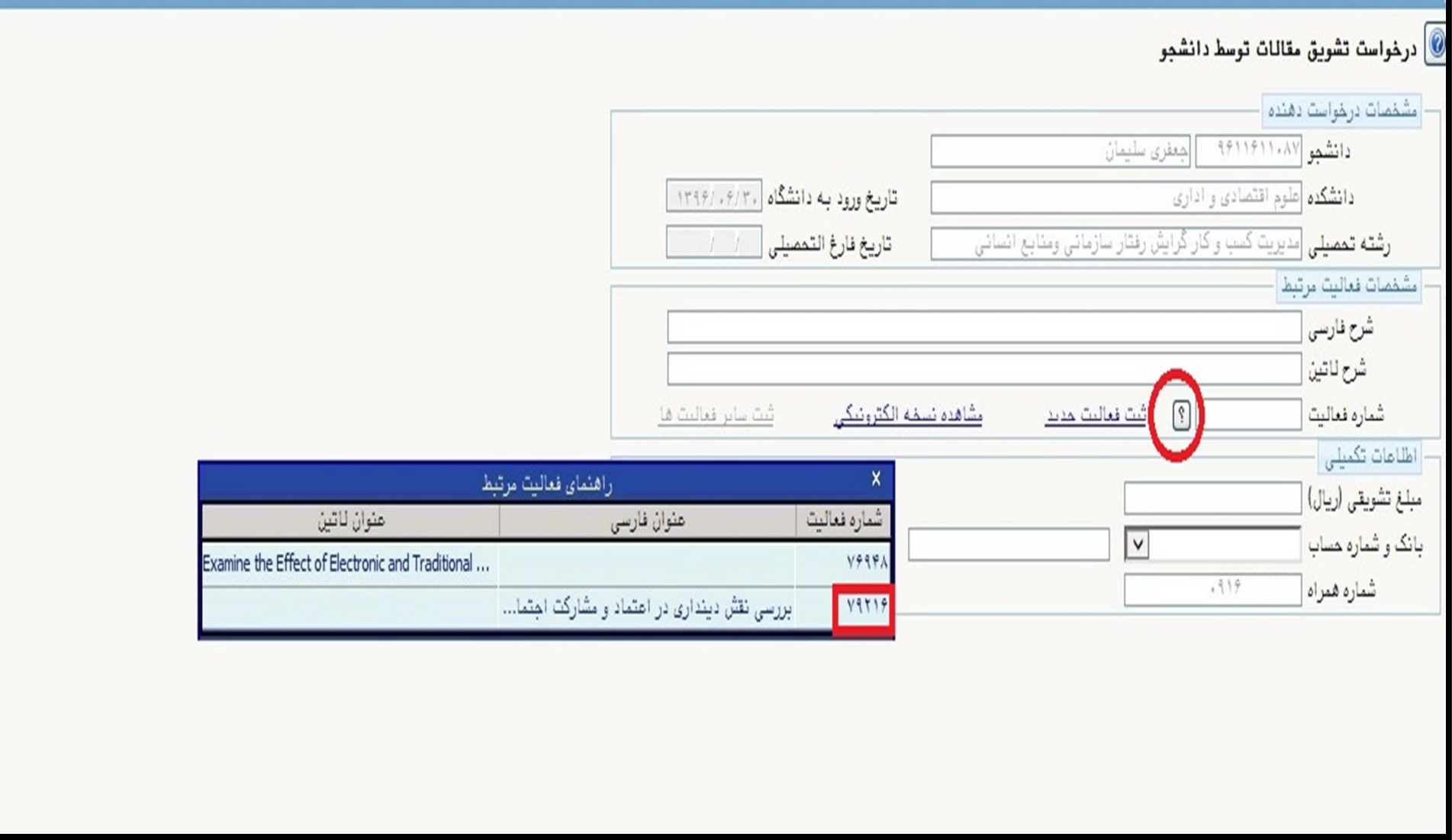

#### **مرحلهي 8. در پایان روي گزینهي ارسال کلیک نمایید تا درخواست وارد فرایند بررسی گردد.**

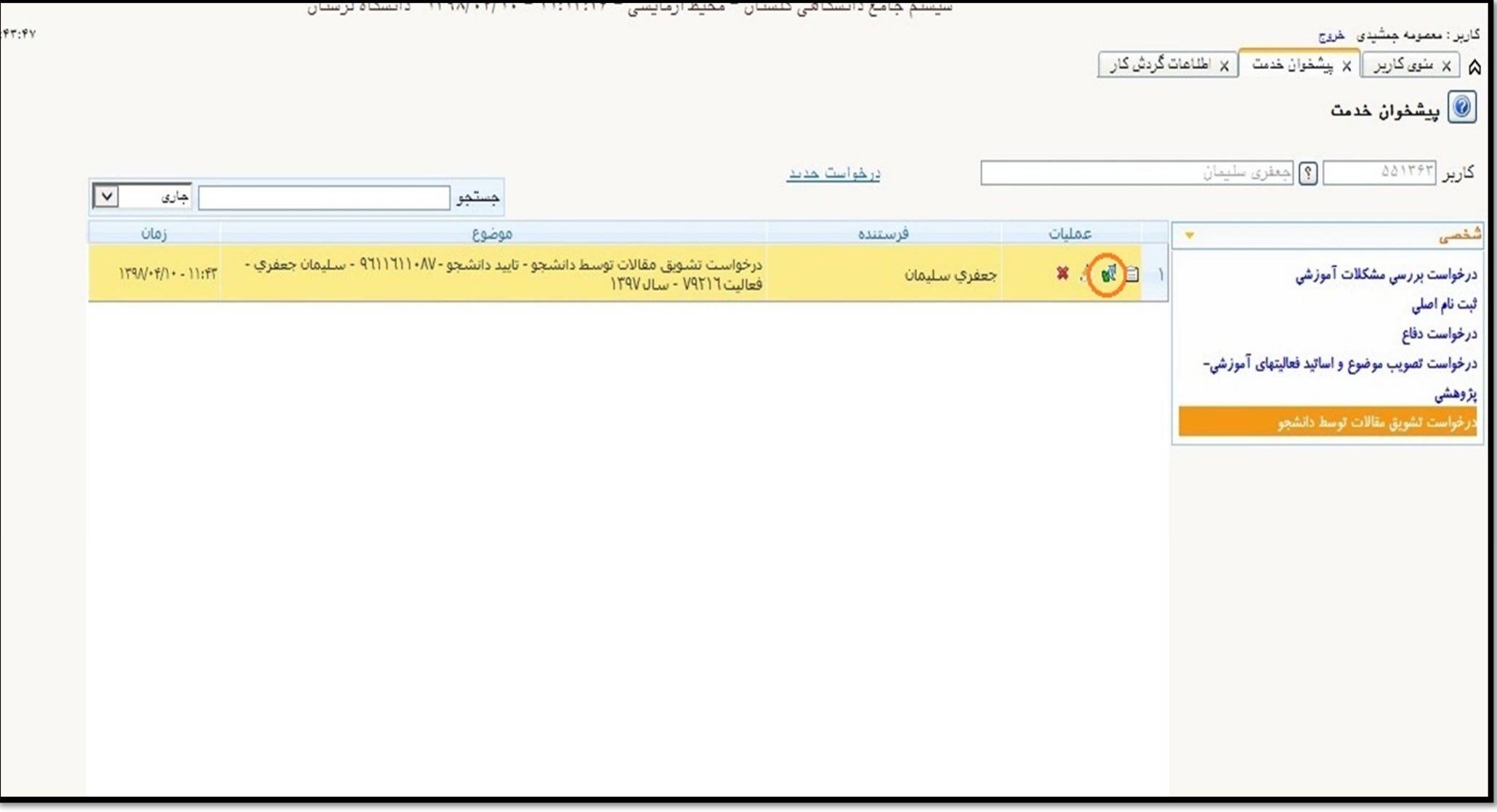

**مرحلهي 9. فرایند بررسي درخواست را با استفاده از آیکون گردش کار پیگیري و به منظور تسریع در فرایند بررسی از مراجعهي حضوري به معاونت پژوهش و فناوري دانشگاه خودداري نمایید.** 

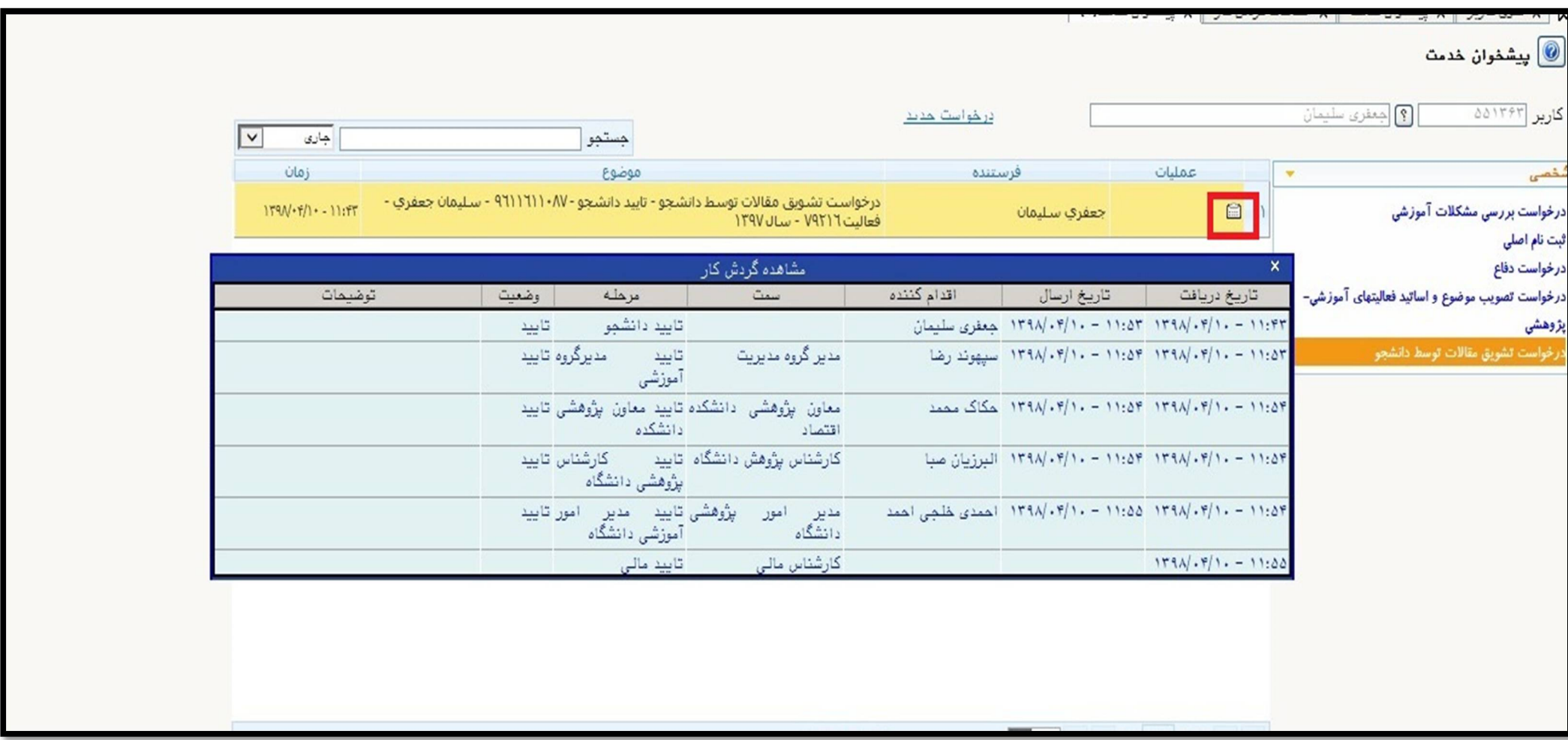